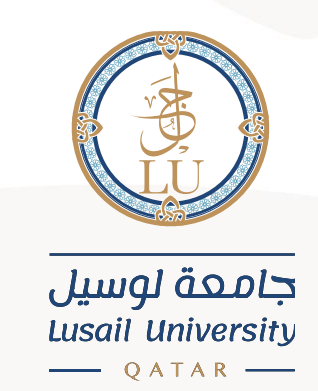

# E-payment User Guide

English interface

Information Systems Department April 2021

# **Content**

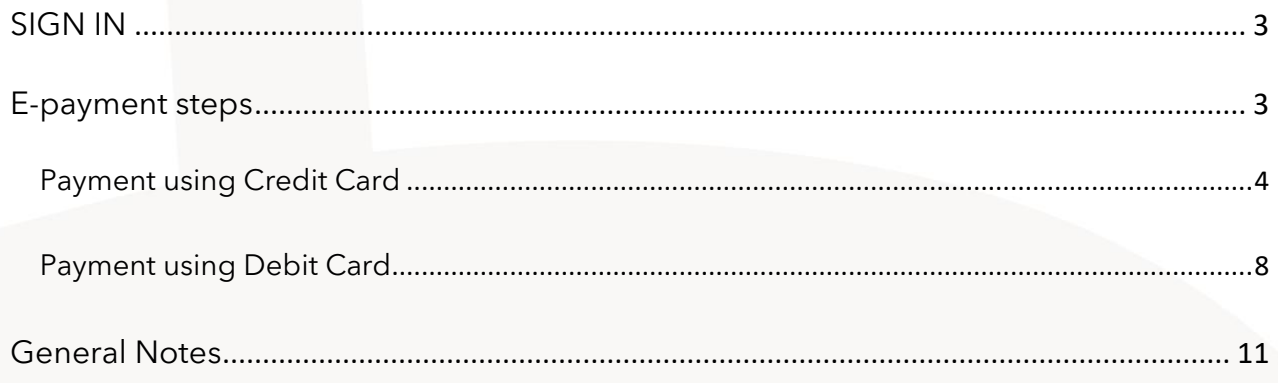

#### <span id="page-2-0"></span>**SIGN IN**

You can Sign into the account summary page in the Banner system (Student Self-Service) through the following link:

<https://stus.lu.edu.qa/StudentSelfService/ssb/accountSummary>

You need to insert your university ID in the Username field, and your account password in the Password field. After that, click on SIGN IN

Note: in the Username filed, you need to add your university ID (202000XXX) only, not your e-mail [\(202000XXX@lu.edu.qa\)](mailto:202000XXX@lu.edu.qa).

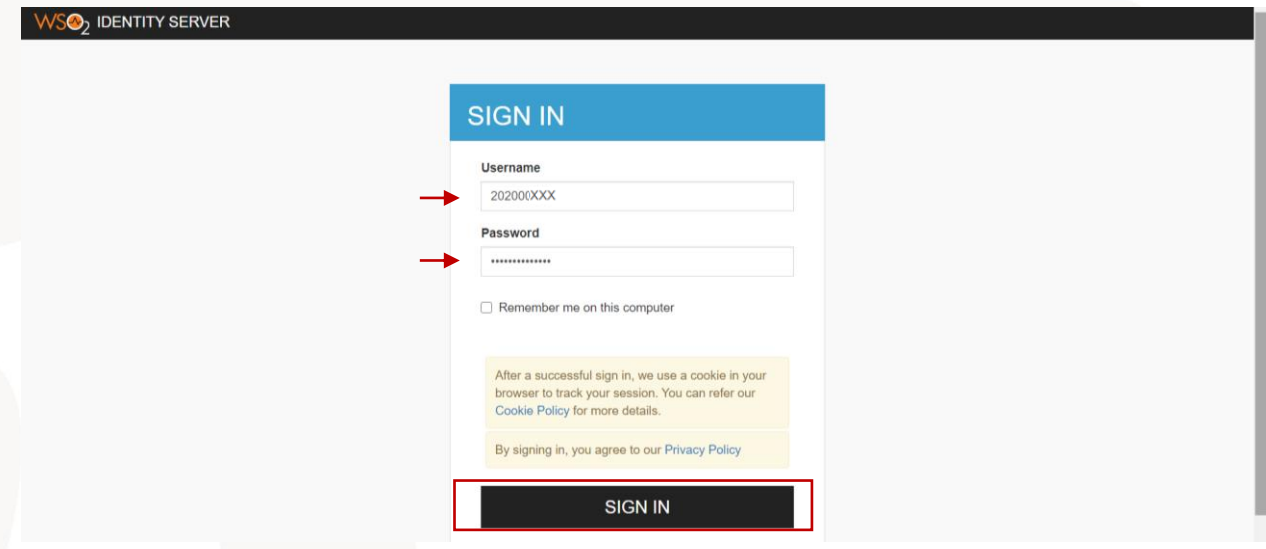

#### <span id="page-2-1"></span>**E-payment steps**

After signing in, you will be directed to a page that includes your account summary and the amount you need to pay. To start the payment process, click on the option "Pay now" at the top right corner.

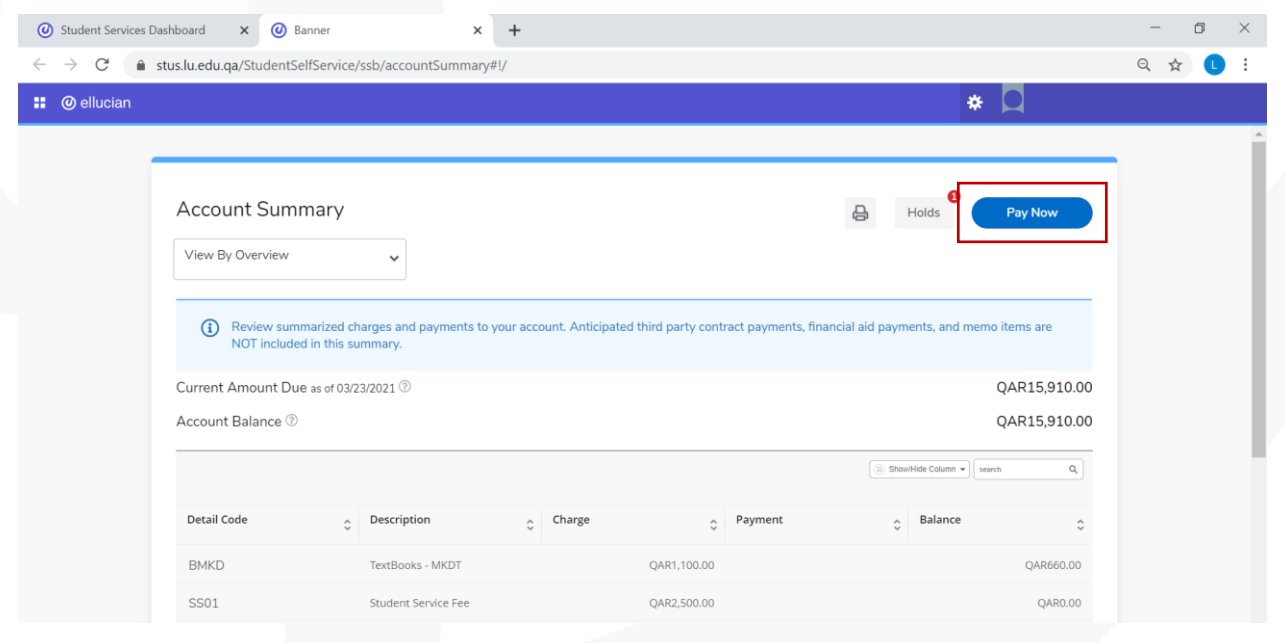

After that, you need to choose the current term and insert the amount you need to pay. Then click "Pay Now"

Note: you can add maximum of 10,000 QR in each payment transaction.

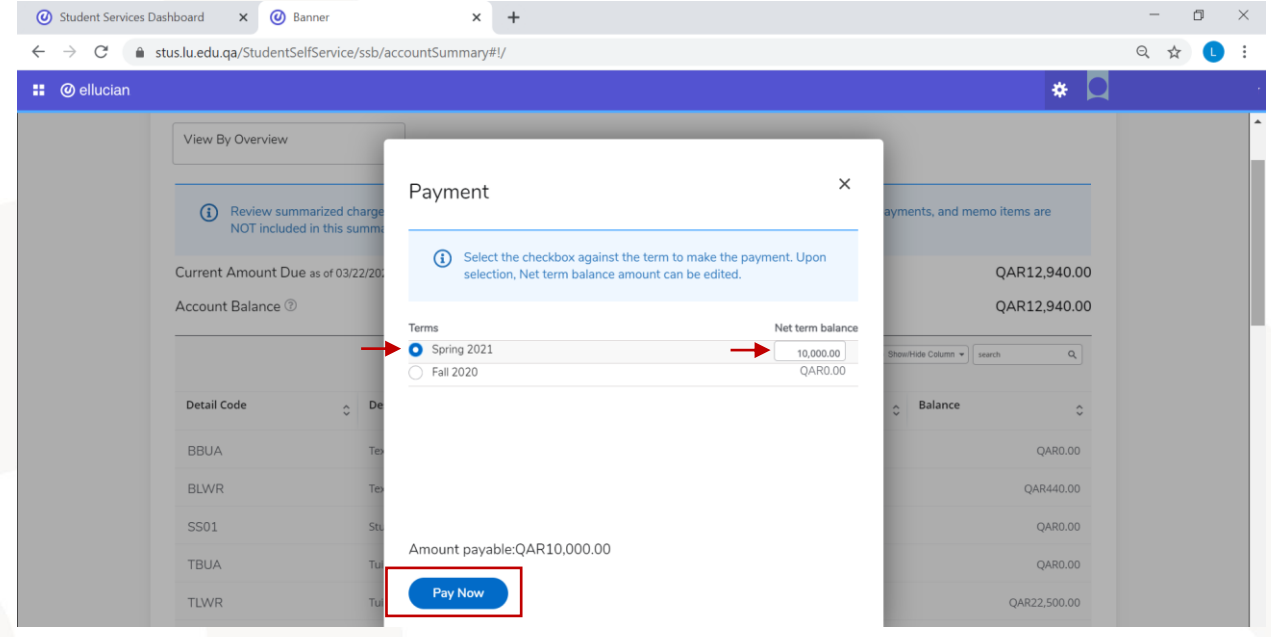

After that you will be directed to the payment gateway page, Qpay.

## <span id="page-3-0"></span>**Payment using Credit Card**

If your card is VISA or MaserCard, make sure you are on "Credit Card" tab. After that, insert your card details carefully and click "PAY NOW".

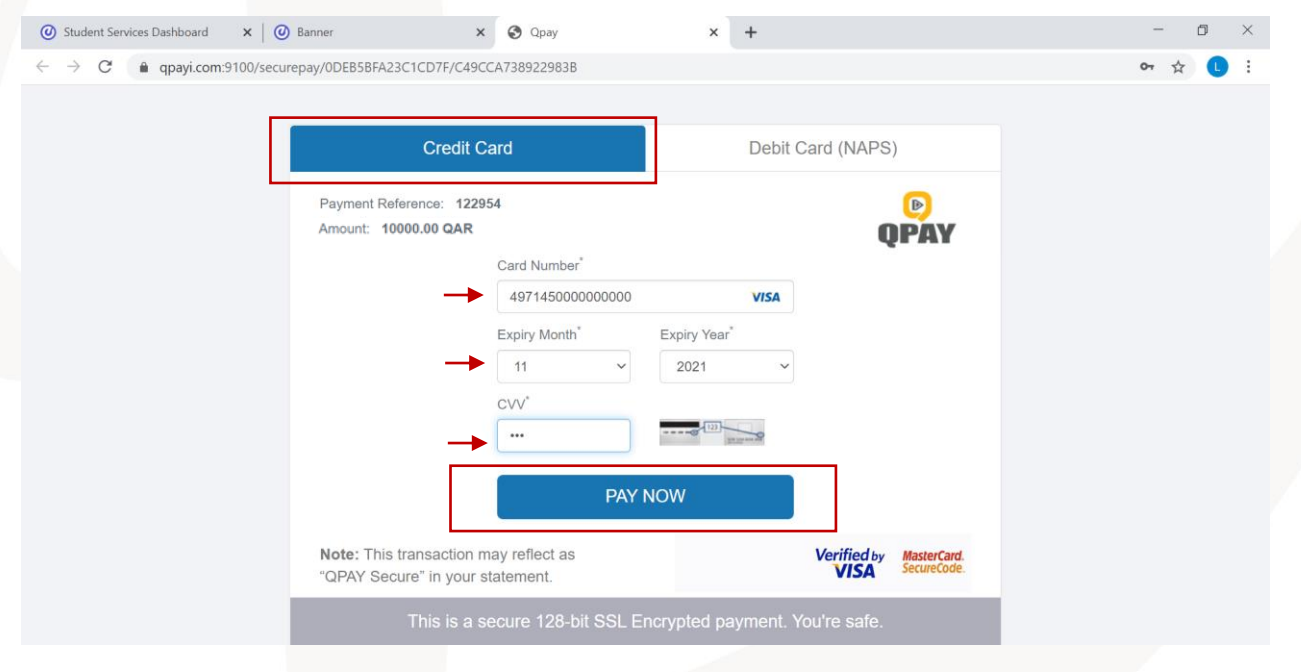

After that, you will be directed to the verification page. You need to choose how to receive the security code, OTP (One Time Password), then click "Submit". Note: If you did not get this page, that means you entered wrong card information.

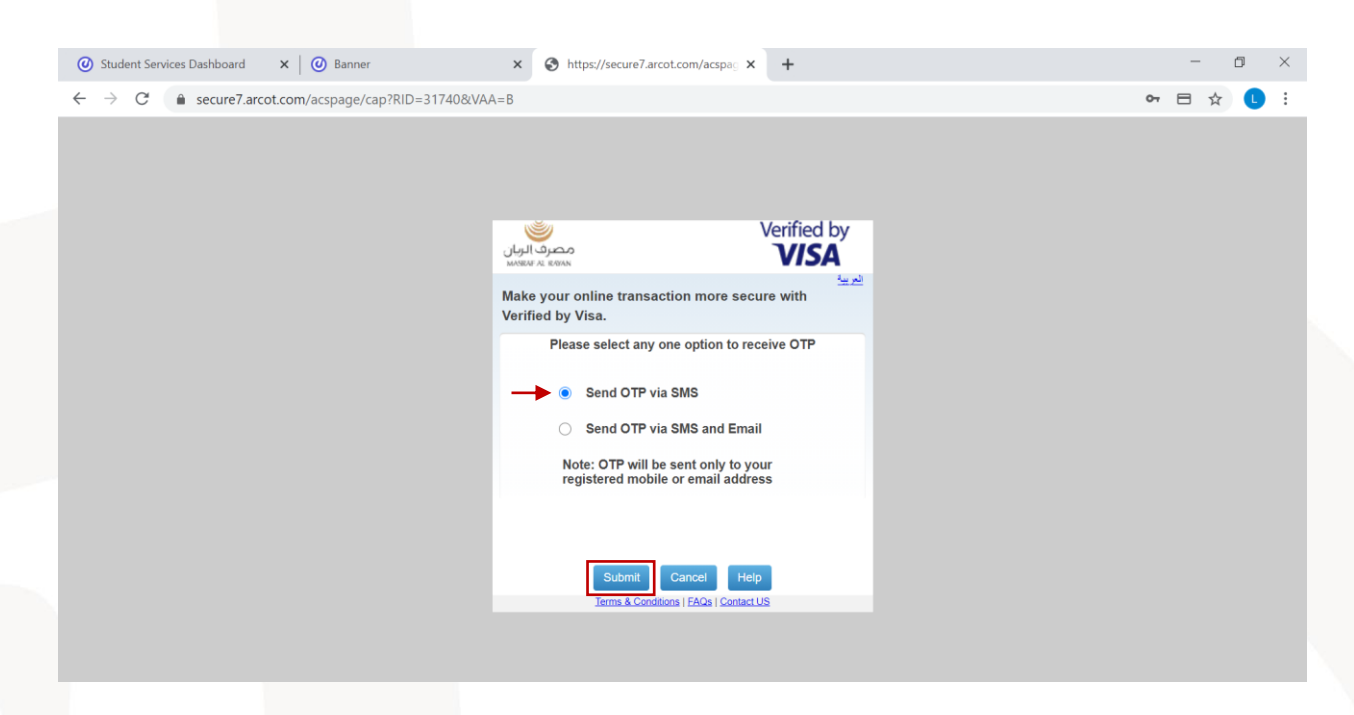

After that you will receive the security code (OTP) on your mobile or e-mail (based on the option you chose). Insert this code (OTP) in the field and click "Submit".

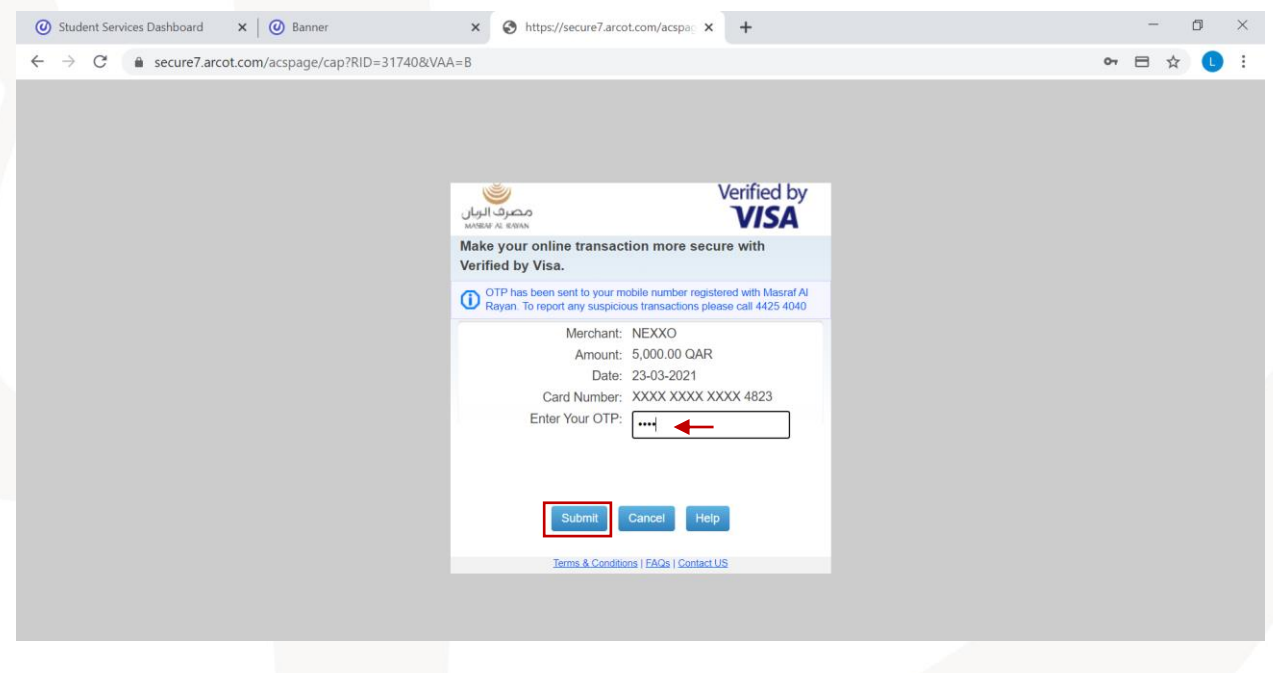

If the OTP is correct, you will get the following page. Click on "Close". Note: if you did not get this page, that means the OTP you entered is wrong.

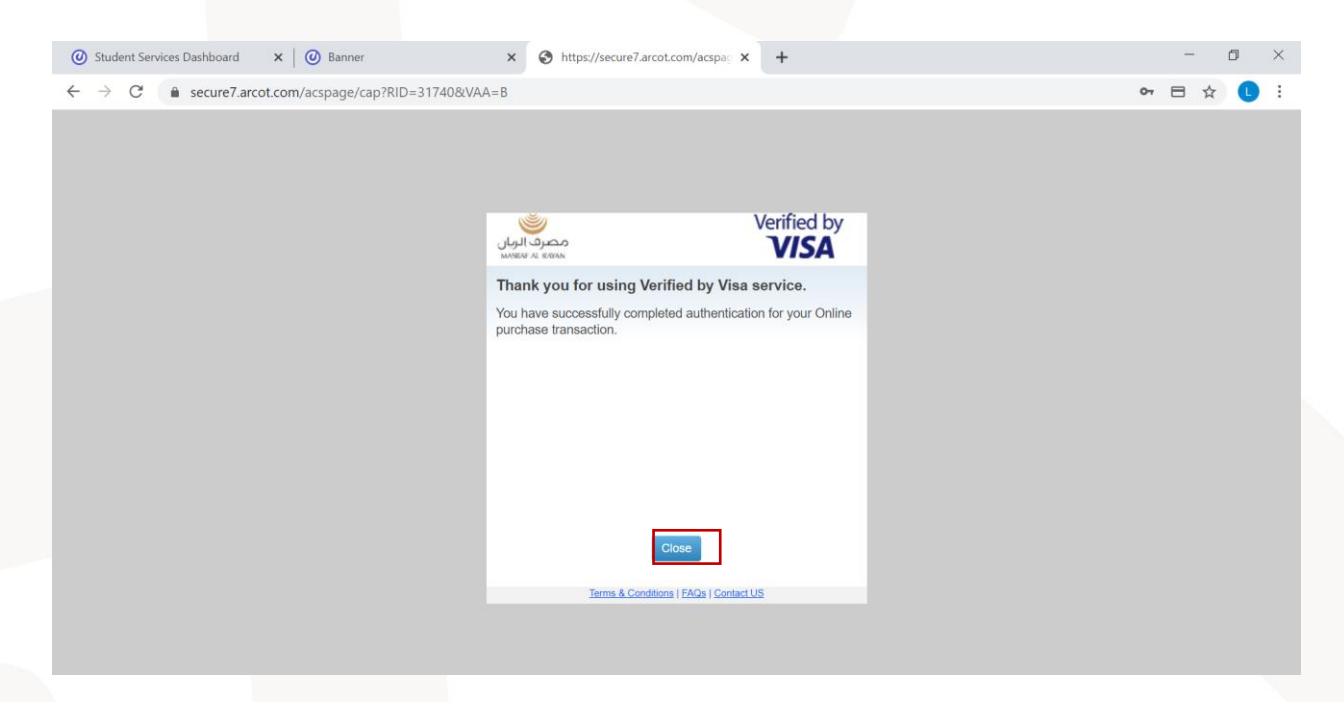

After that you will be directed to the payment processing page. You need to wait and do not close this page.

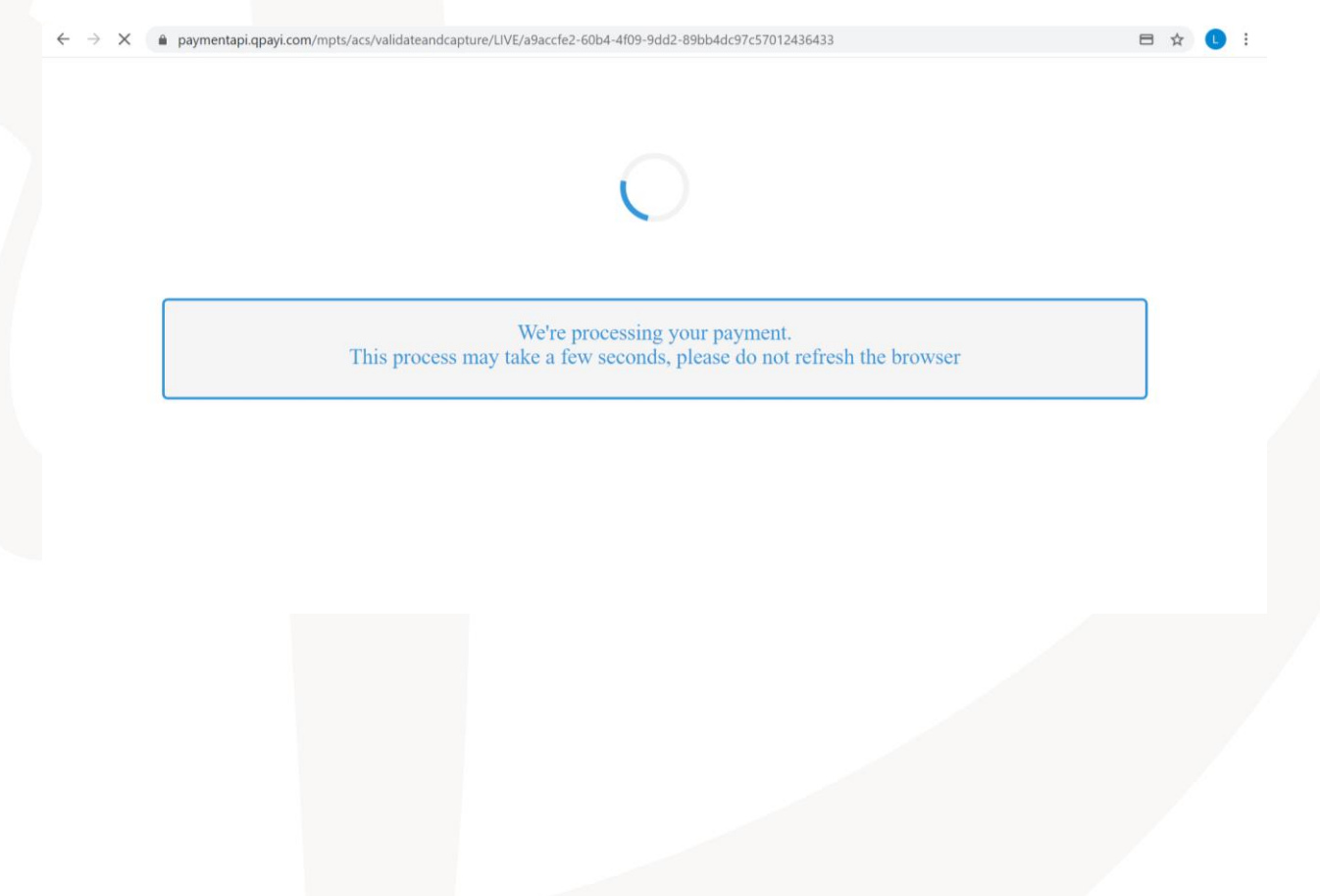

Finally, you will get the payment confirmation page. The message "Thank you for your payment" means the payment is completed successfully.

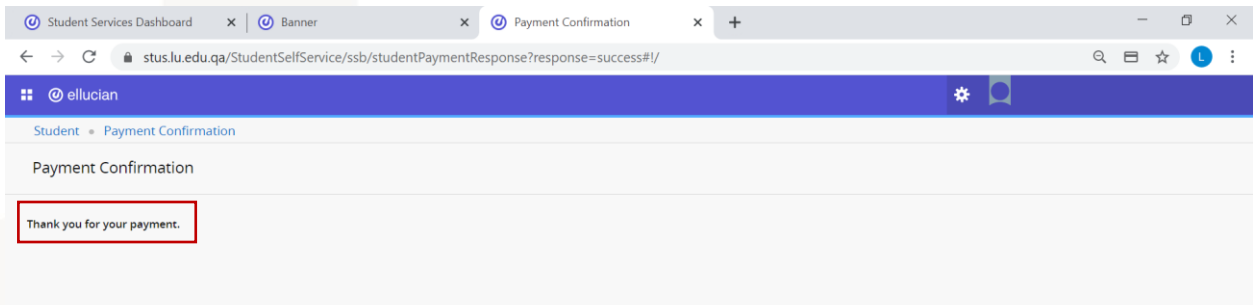

You should repeat the same process until your account balance become 0 QR.

In case you got the message "Payment Failed" in the payment confirmation page, that means the payment is not completed. You should try again and make sure to insert the card details correctly. Also, make sure to follow the steps carefully and check the instructions listed at the end of this guide.

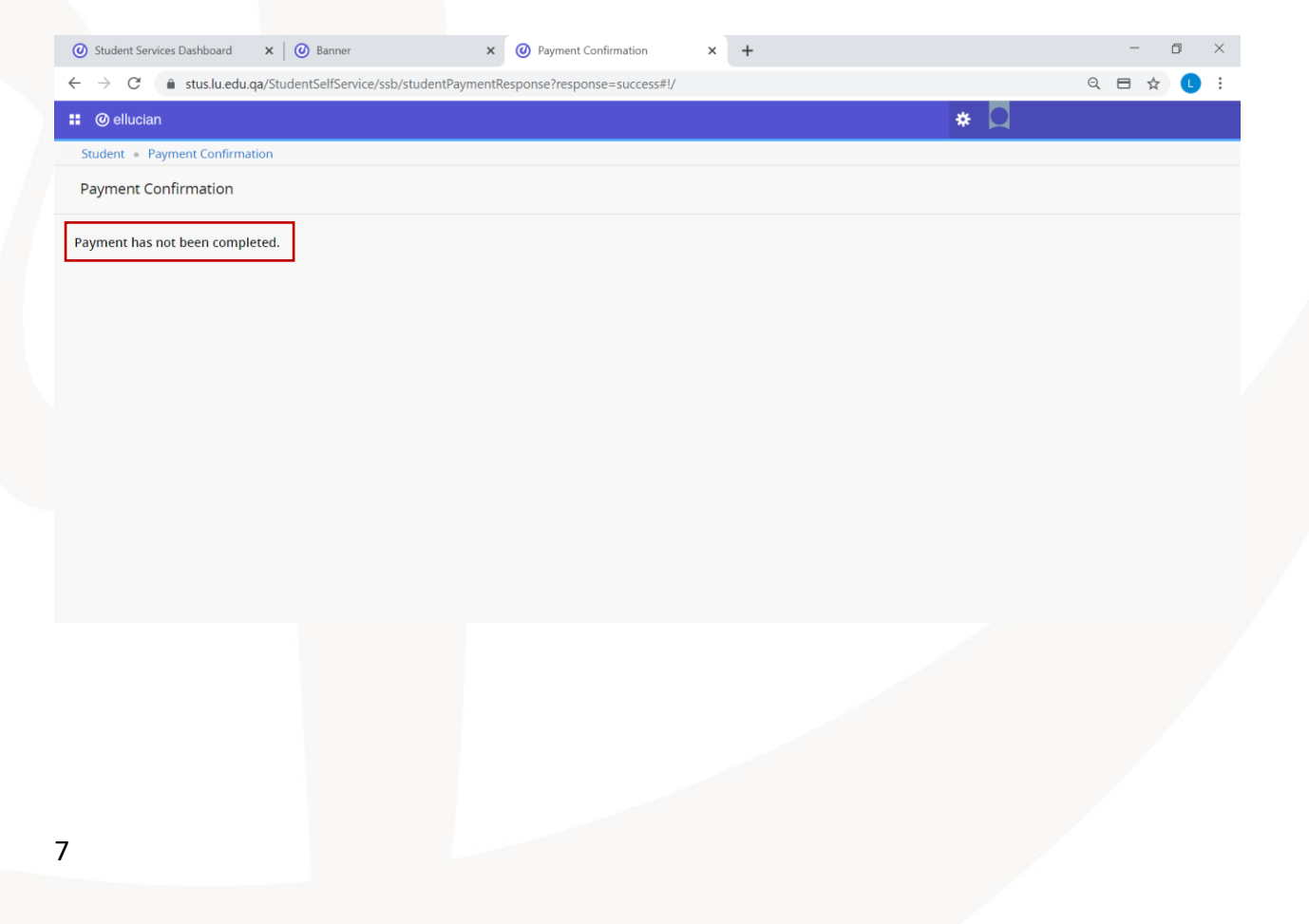

### <span id="page-7-0"></span>**Payment using Debit Card**

If your card is a debit card, make sure to choose "Debit Card (NAPS)" tab after being directed to Qpay payment gateway page.

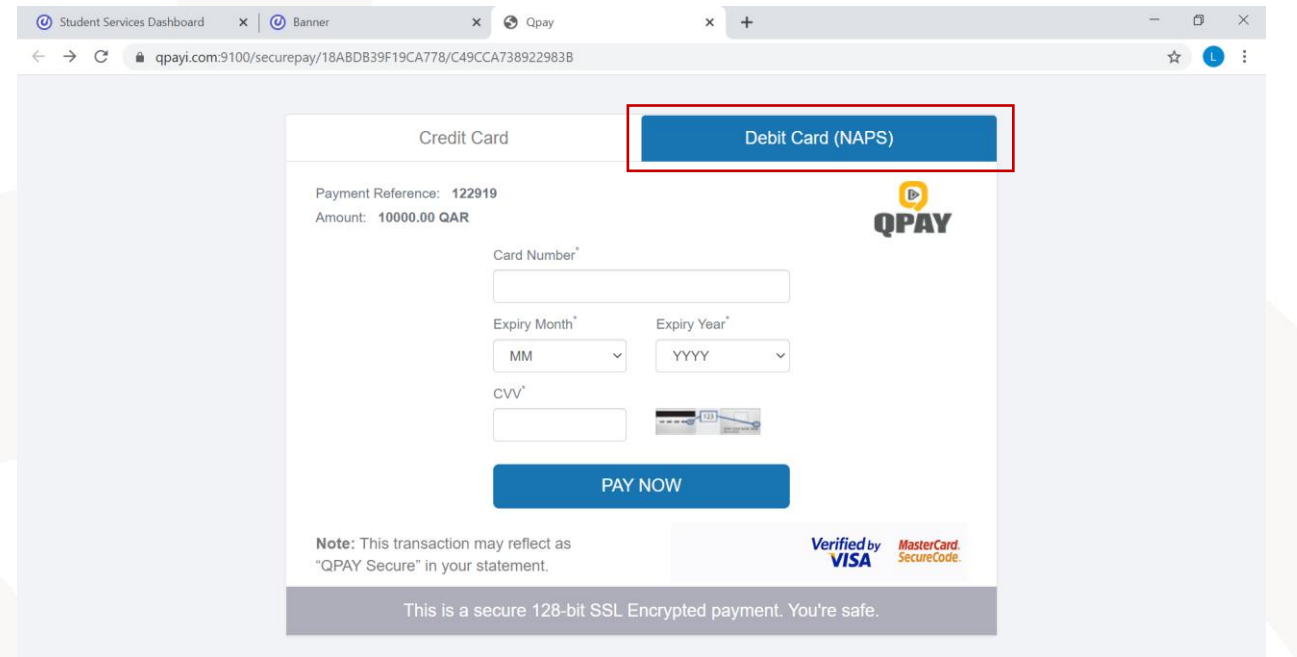

After that, insert your card details and click "Continue".

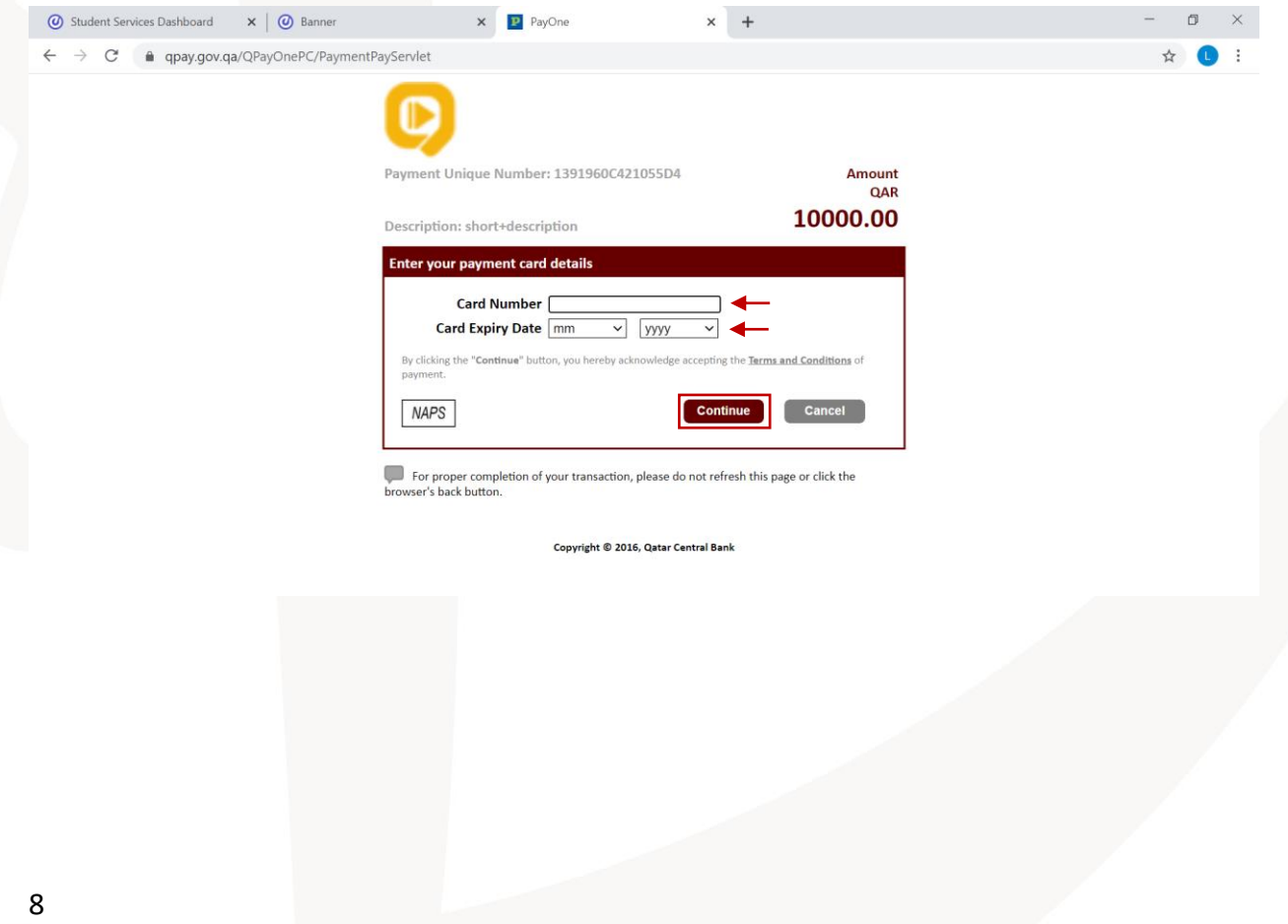

After that, you will receive OTP (One Time Password) from your bank on your mobile. Insert this OTP in its field and click "Continue".

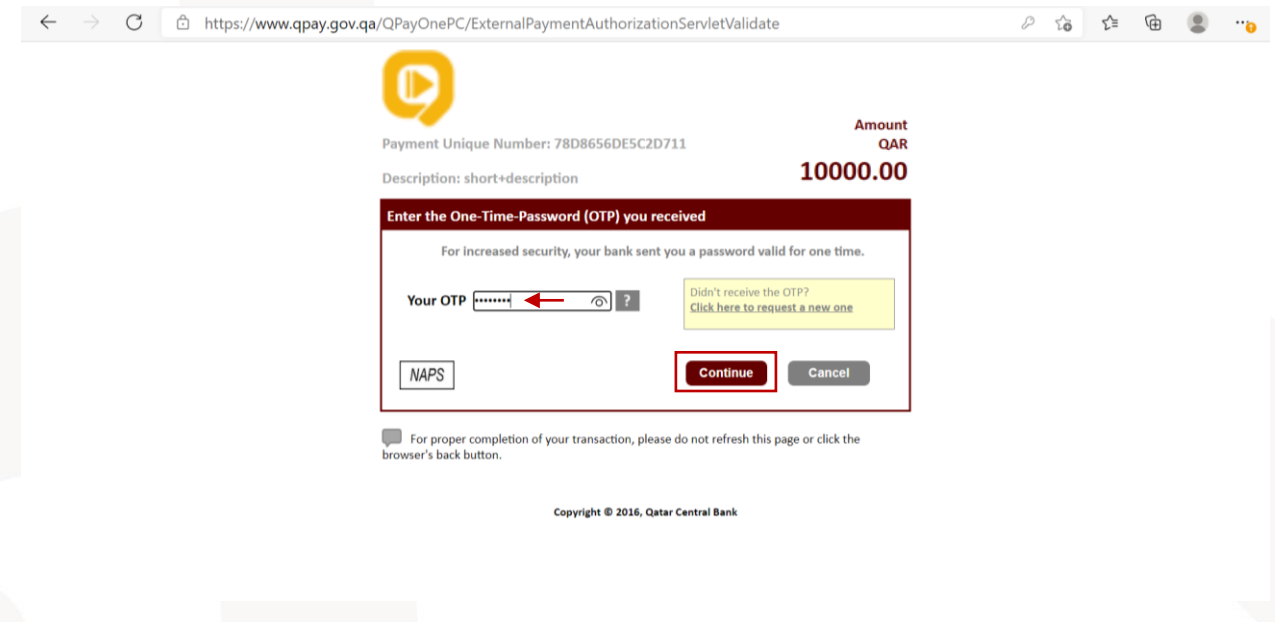

After that, you need to add your card PIN (the one you enter when you use the ATM machine). Add the PIN by clicking on the numbers in the circles, then click "Pay".

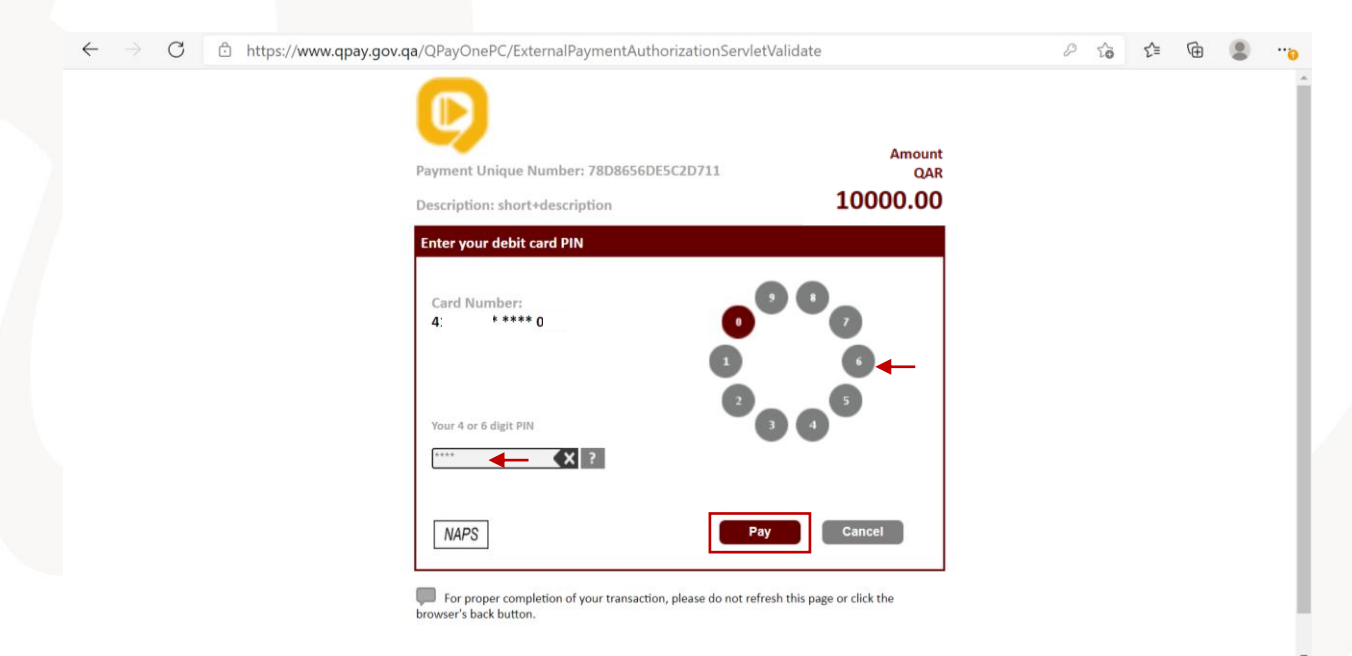

After that you will be directed to the payment processing page. You must wait and do not close this page.

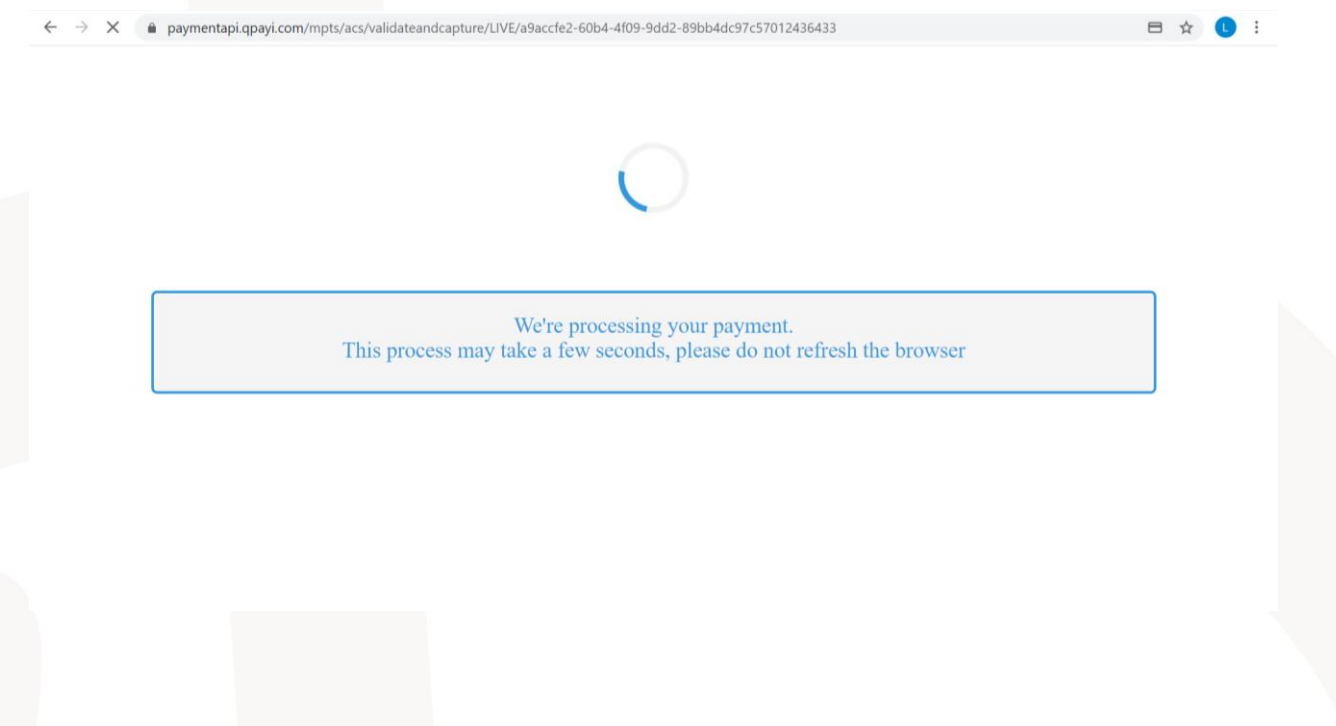

Finally, you will get the payment confirmation page. If you got the message "Thank you for your payment", that means the payment is completed successfully.

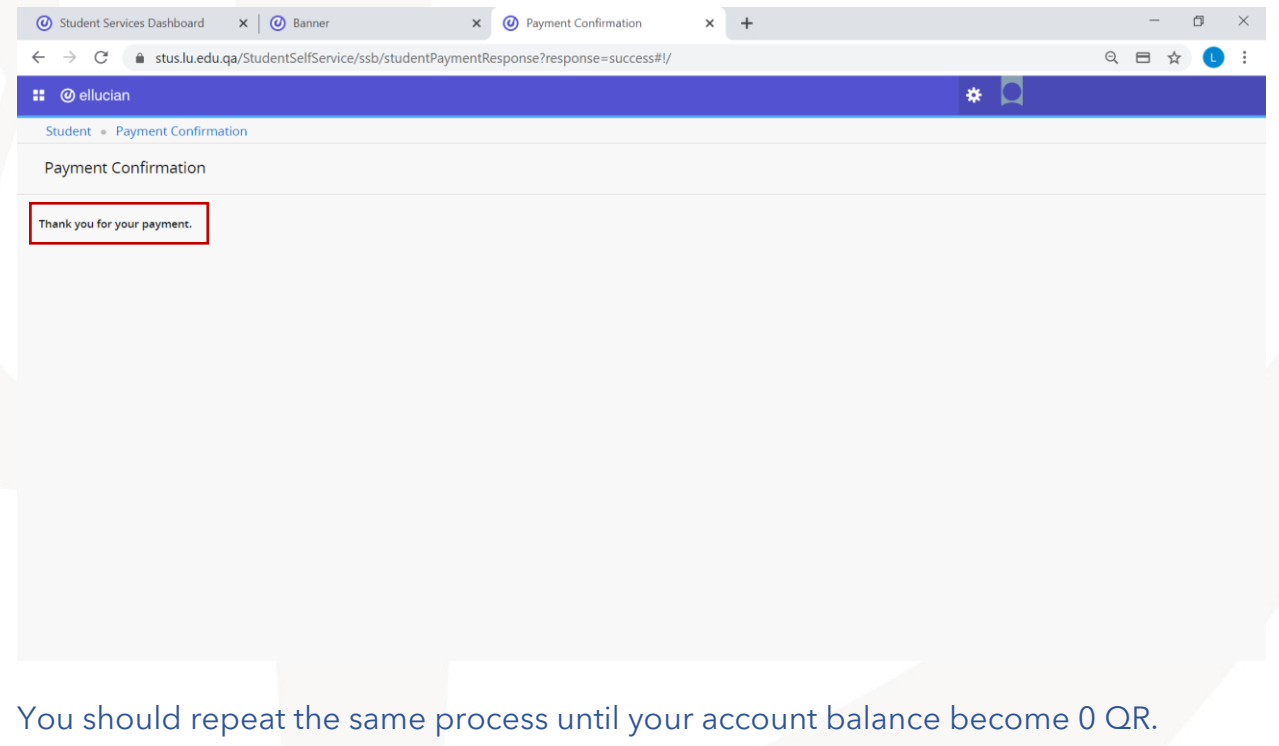

In case you got the message "Payment has not been completed" in the payment confirmation page, that means the payment is not completed. You should try again and make sure to insert the card details correctly. Also, make sure to follow the steps carefully and check the instructions listed at the end of this guide.

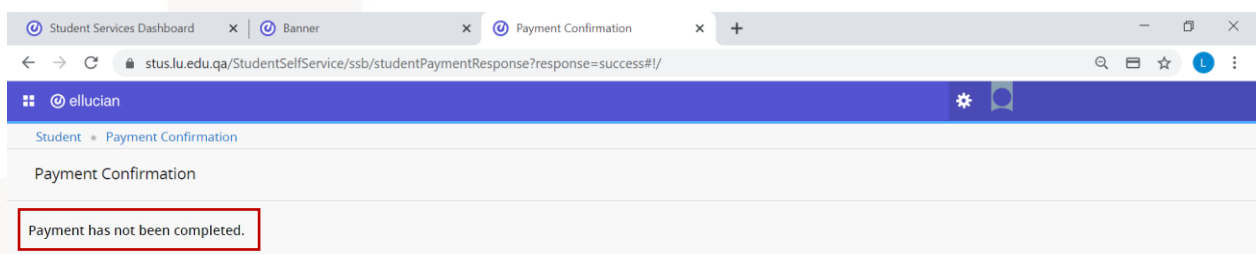

#### <span id="page-10-0"></span>**General Notes**

To ensure successful payment process, please follow the following instructions:

- Use your computer to complete the e-payment (not your phone or tablet)
- When you login to the system, you must insert your university ID only in the username field (example: 202000XXX) and not the email address (not [202000XXX@lu.edu.qa\)](mailto:202000XXX@lu.edu.qa).
- You can specify a maximum of 10,000 QR in each payment transaction.
- In some cases, you need to specify an amount of 5000 QR in each payment transaction as some card types require that.
- Make sure to choose the correct card type (Credit Card) or (Debit Card).
- Make sure to insert your card details correctly.
- In some cases, if you are unable to login to the system, you can use the private browsing feature as follows:
	- o If you are using Google Chrome: right click on the browser icon, then choose (New incognito window)
	- o If you are using Edge: right click on the browser icon, then choose (New InPrivate window)
	- o If you are using Safari: right click on the browser icon, then choose (New private window)